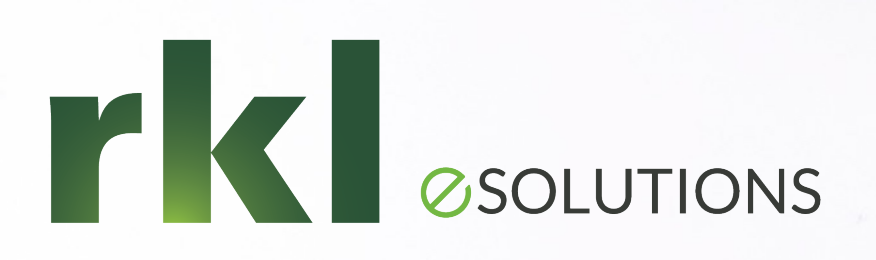

#### Year-End Planning for Sage Intacct

To Join the Audio: 1-301-715-8592 Passcode: 876 976 052

**CONSTRUCTION** 

Todd Parsons, Solution Architect December 9th , 2021

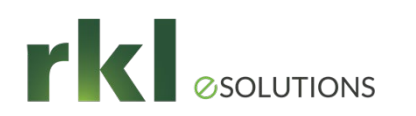

# Agenda

- 1. Things You Don't Have to Do
- 2. Year End Preparation
- 3. Fiscal Year-End Close Process
- 4. Create Fiscal Year Reporting Periods
- 5. 1099 Preparation & Processing
- 6. FAQs

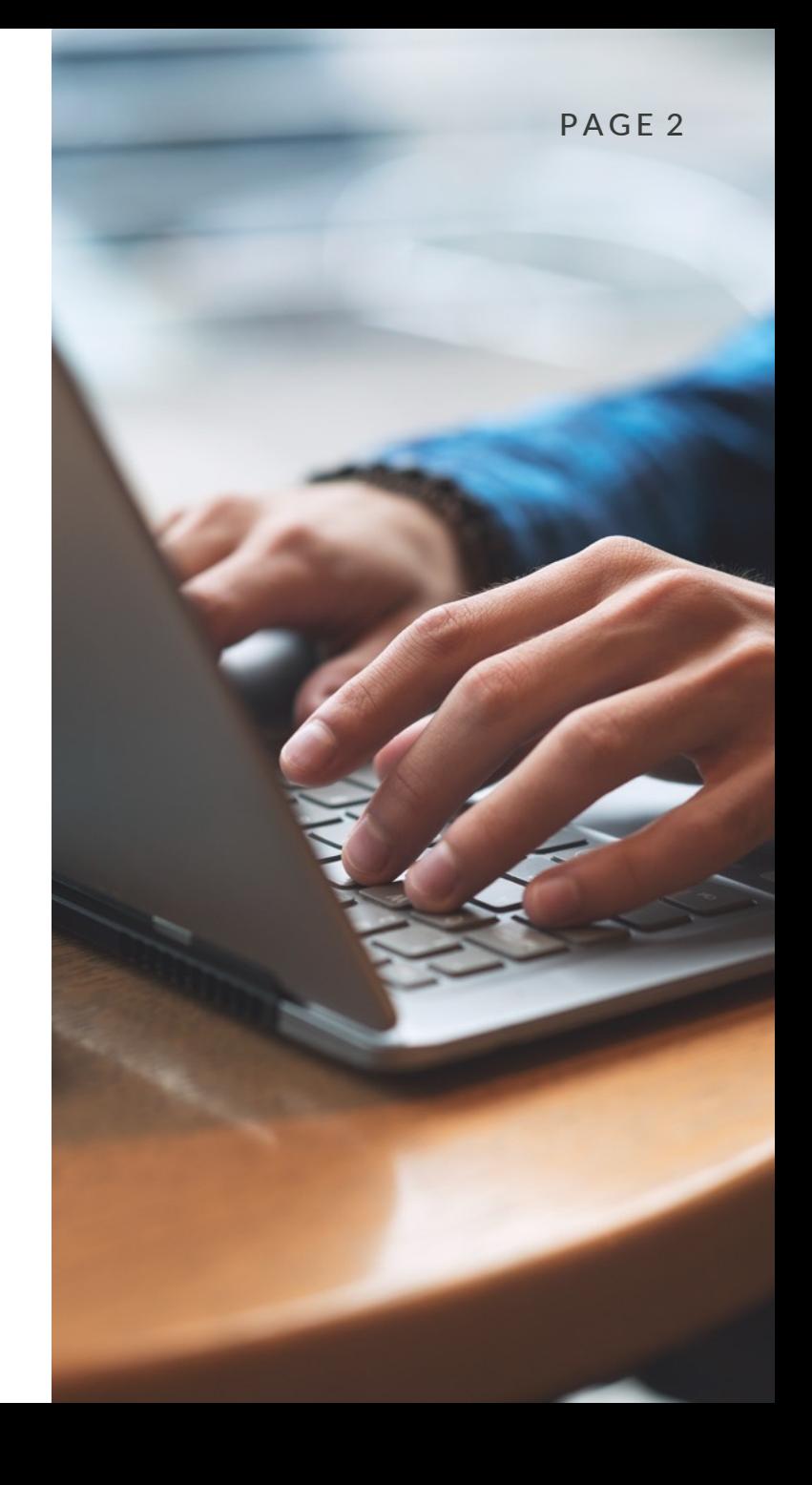

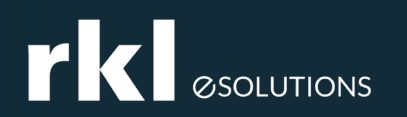

#### Things You Don't Have to Do

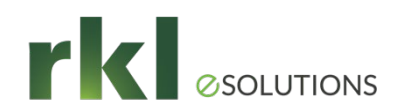

# Things You Don't Have to Do

- Things you no longer have to worry about with Sage Intacct:
	- Backup data
	- Worry about your disaster recovery plan
	- Purge history or lose access to detailed transactions
	- Install service updates ("patches") for year-end documents (i.e. 1099s)
	- Complete an official roll-forward of Retained Earnings.

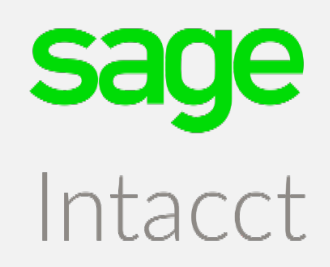

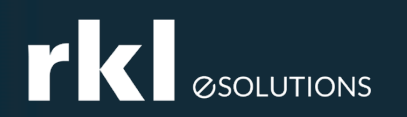

Year End Preparation

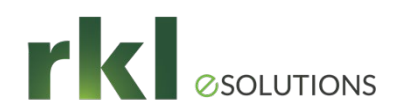

# Year End Preparation

- Close sub-ledgers (AP, AR, PO etc.)
	- Note: You can close all Entities or 1 Entity at a time.
	- Best practice Close monthly or Quarterly Close as you go!

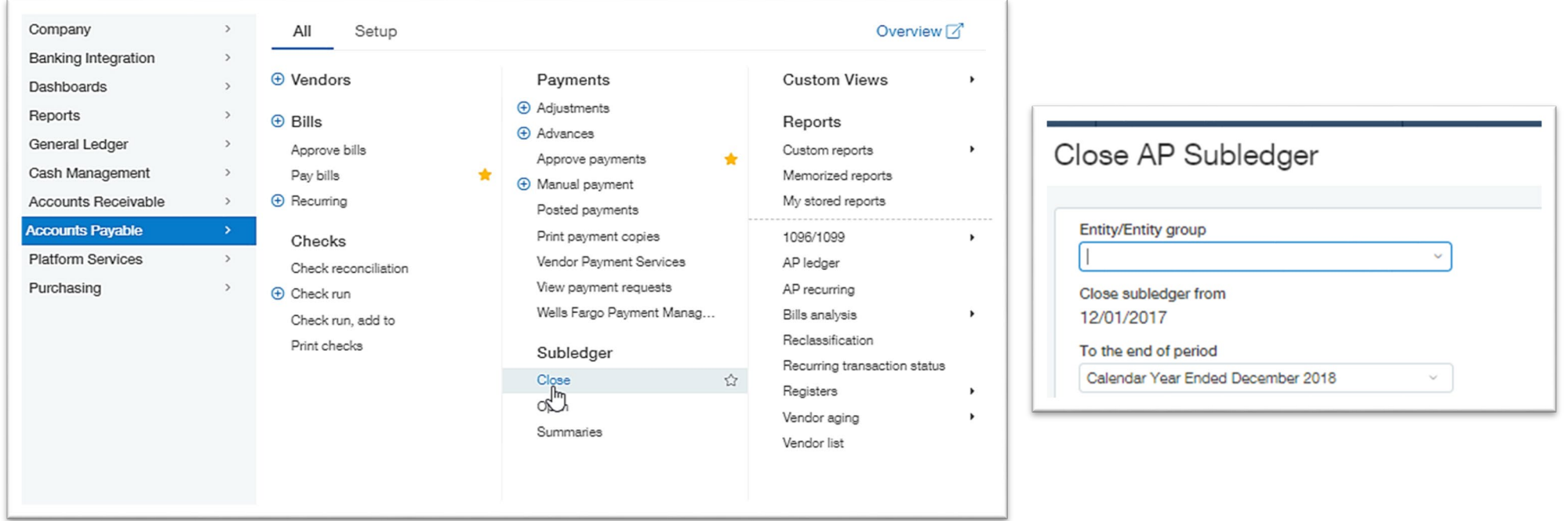

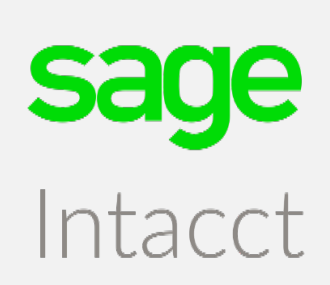

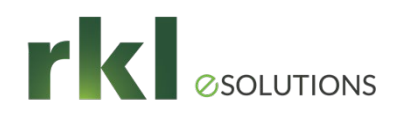

# Year End Preparation (cont'd)

- Reconcile sub-ledgers to Control Accounts
	- For reconciliation purposes, run sub-ledger reports by GL Posting Date

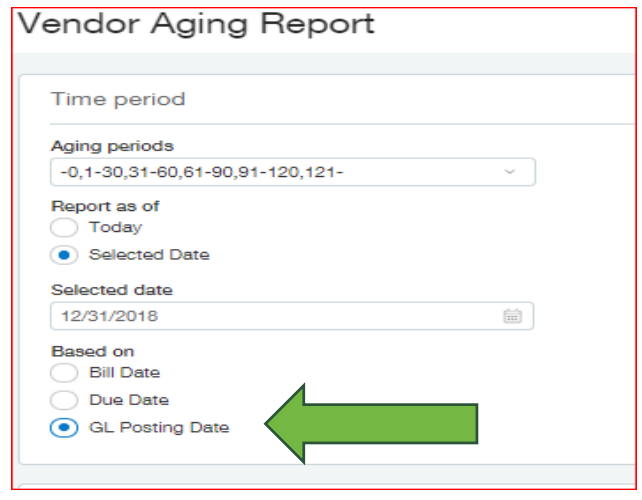

• Make sure to choose "Selected Date" for Report as of Date

- If our of balance, check the following
	- Look for manual General Ledger entries in Control account GL activity
	- Check cut-off dates
	- Contact RKL for additional assistance

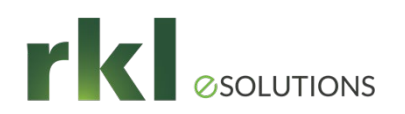

# Year-End Preparation (cont'd)

#### • Option to Disallow Direct Posting

- Select Disallow direct posting to prevent direct entry of journal entries to the subledger control account (for example Accounts Payable, Accounts Receivable, etc.). Use this control to ensure that the account balance for the sub-ledger account is accurate and has the necessary subledger details supporting the figure, rather than a direct entry which would not be reflected in the sub-ledger application area.
- Best practice Turn on for all control accounts and Retained Earnings!

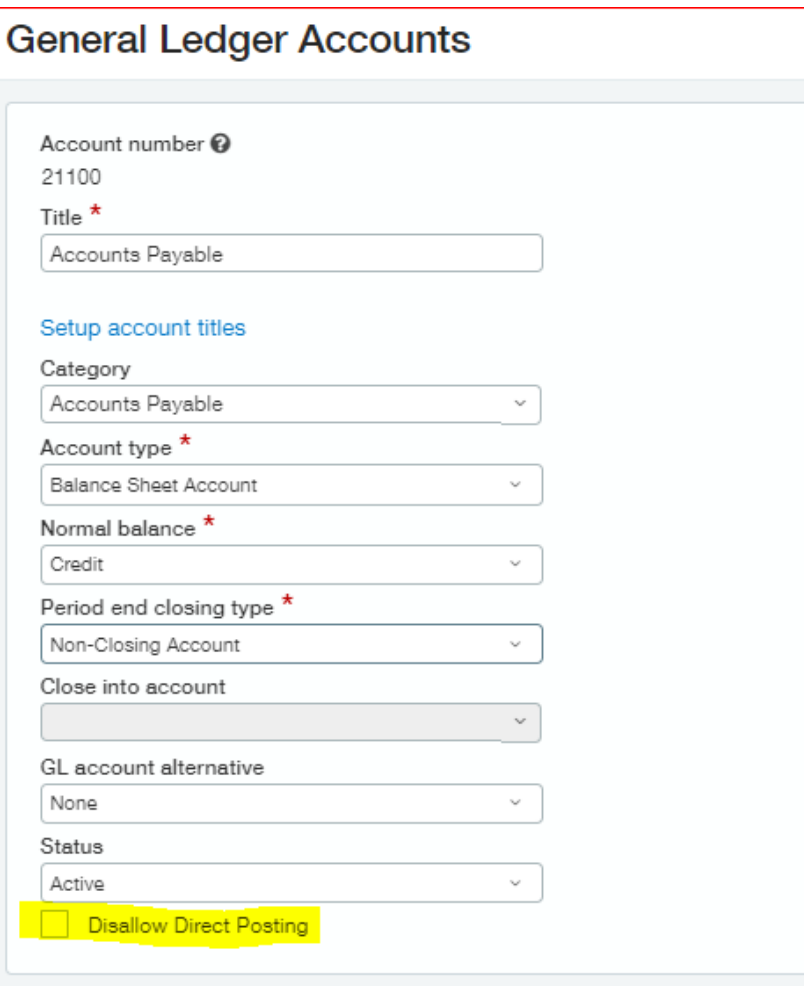

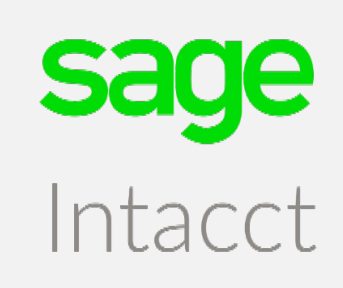

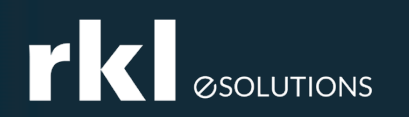

#### Fiscal Year-End Close Process

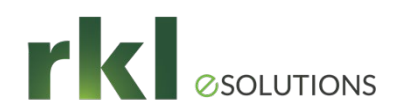

# Year-End Close – General Ledger

- Closing of Periods SUPER EASY!!!!
	- Easy as Closing and Opening Periods.
		- Here's how:
			- 1. Go to General Ledger > All > Books
			- 2. Choose Close
			- 3. Choose the period to close

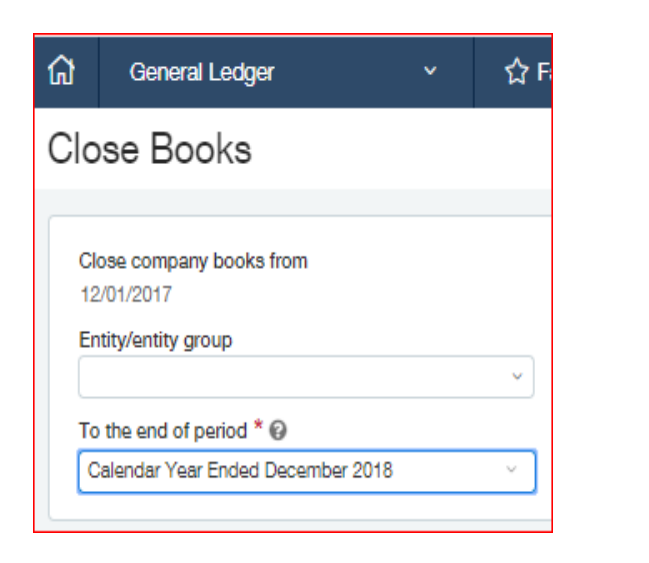

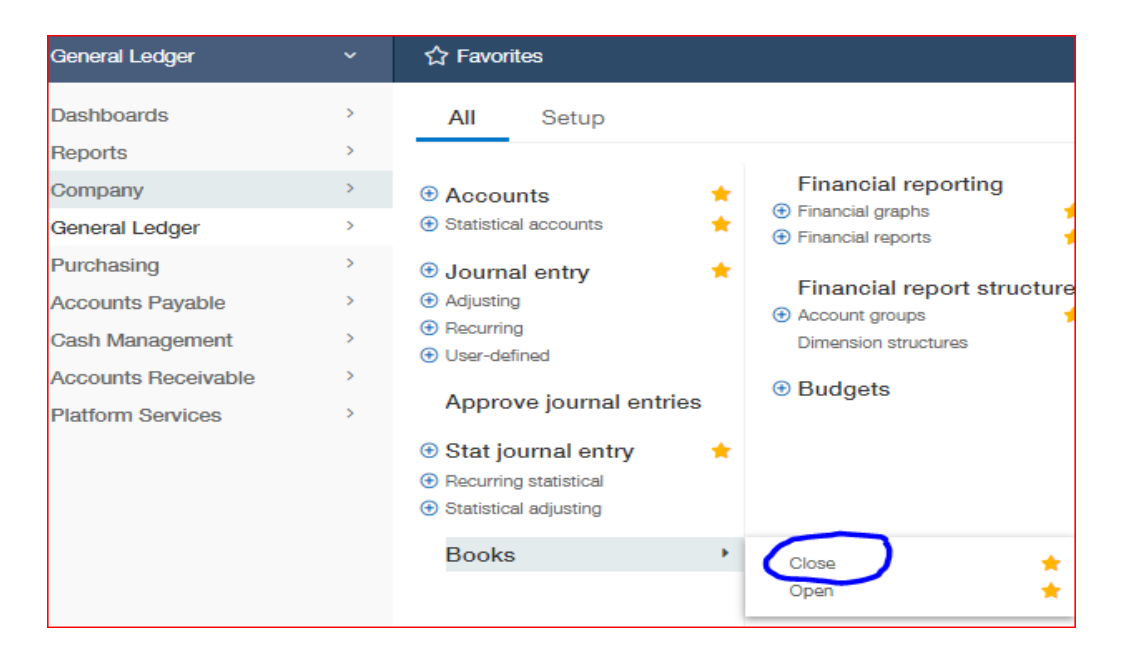

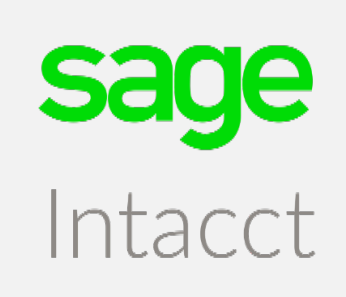

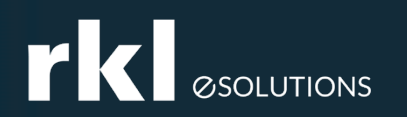

#### Create Fiscal Year Reporting Periods

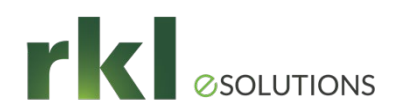

### Create Fiscal Year Reporting Periods

- Create new Report Periods (Note this is for reporting only, fiscal calendar is already established)
	- Here's how:
		- 1. Go to Company > Setup > Import Data

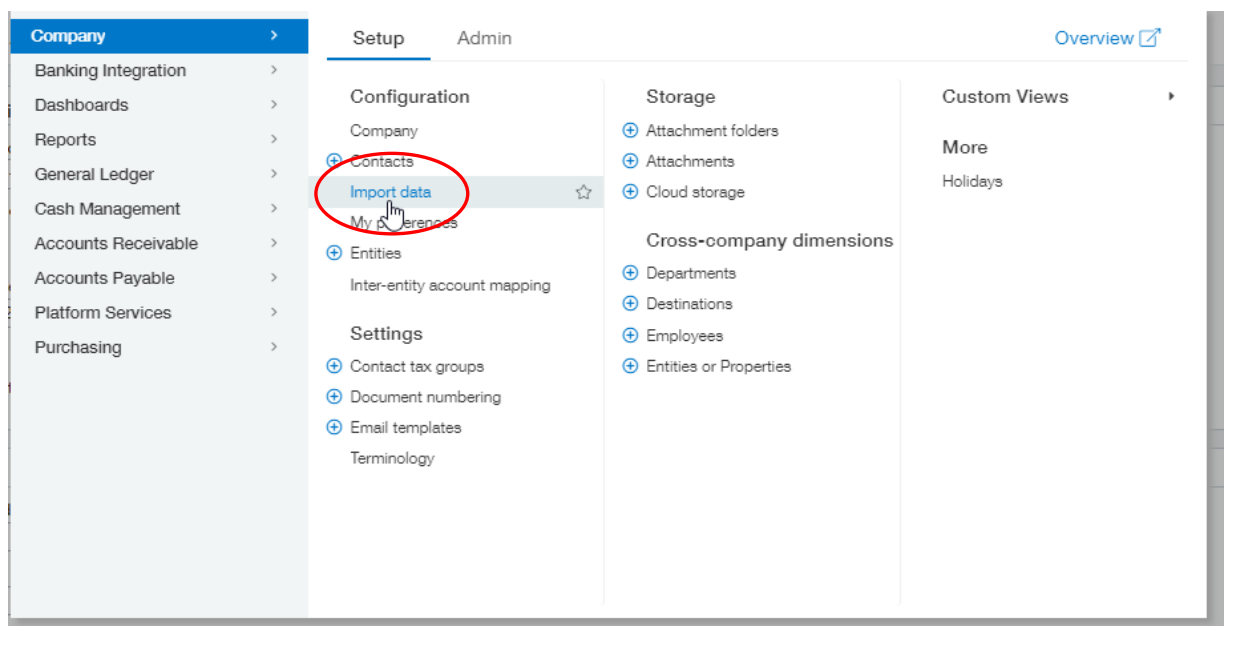

**sage**<br>Intacct

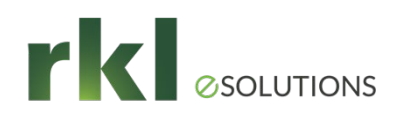

#### Create Fiscal Year Reporting Periods (cont'd)

- 2. Scroll down to Set Up General Ledger Transactions > Reporting Periods
- 3. Select "Default"

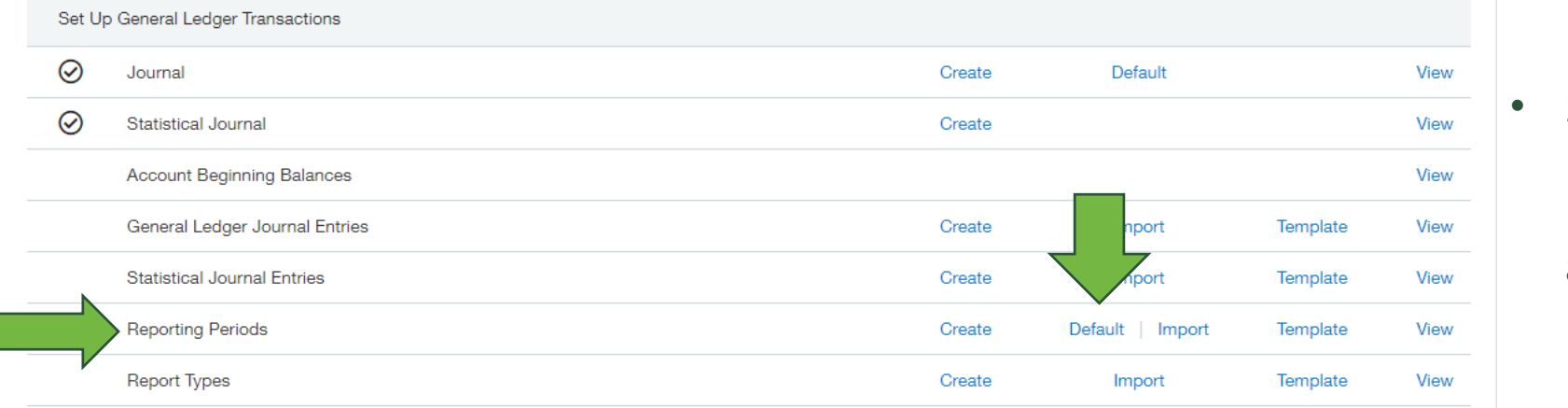

2 years of reporting periods will auto create

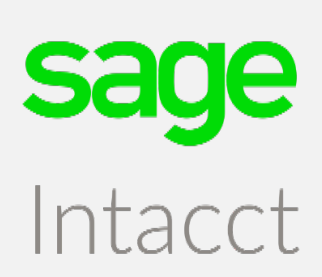

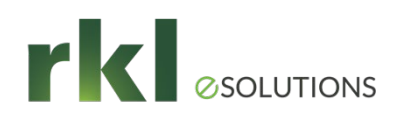

#### Create Fiscal Year Reporting Periods (cont'd)

4. Navigate to Reporting Periods:

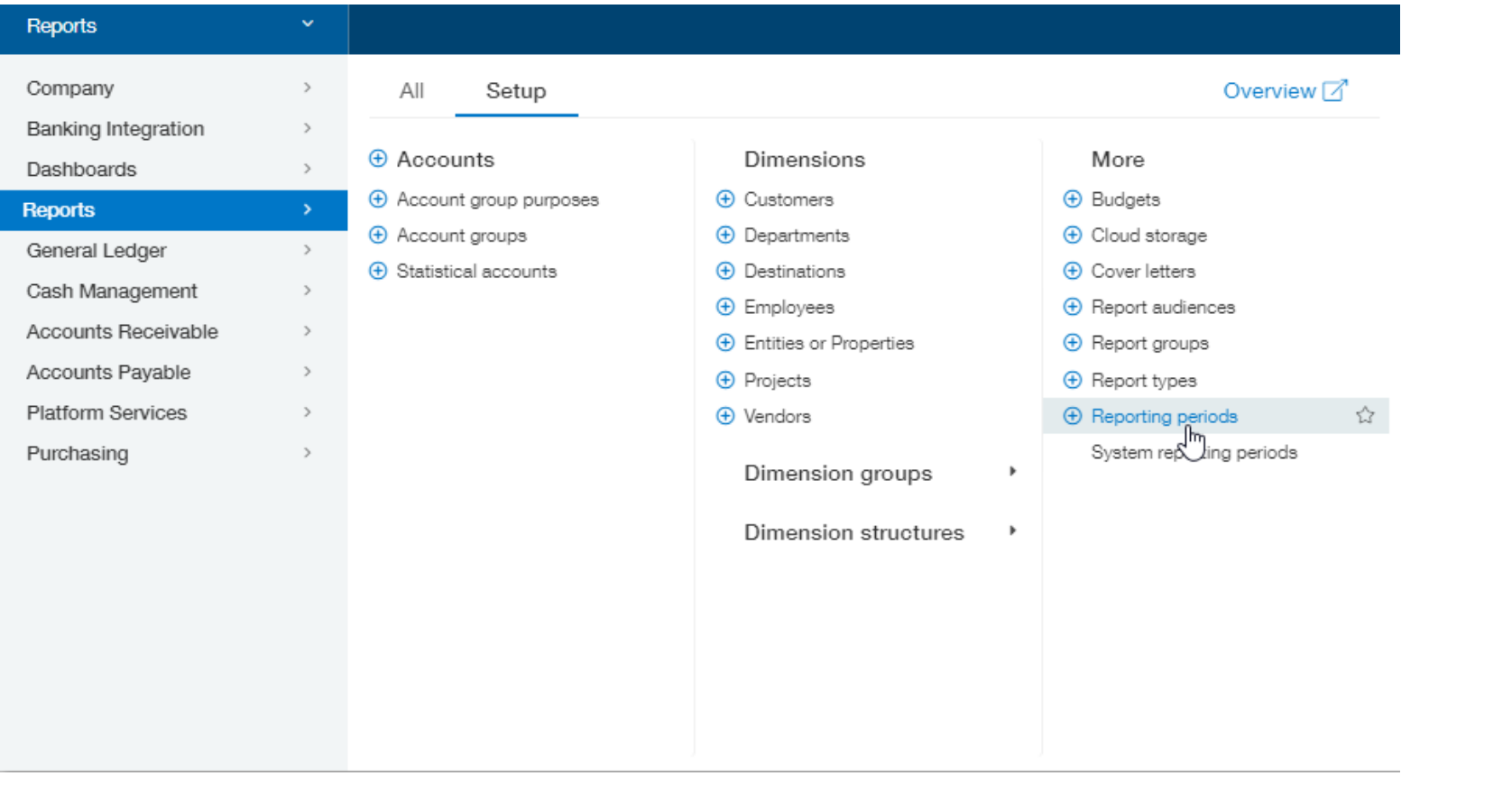

**sage** 

Intacct

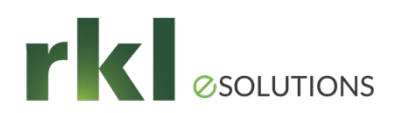

#### Create Fiscal Year Reporting Periods (cont'd)

5. Review and confirm Reporting Periods:

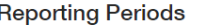

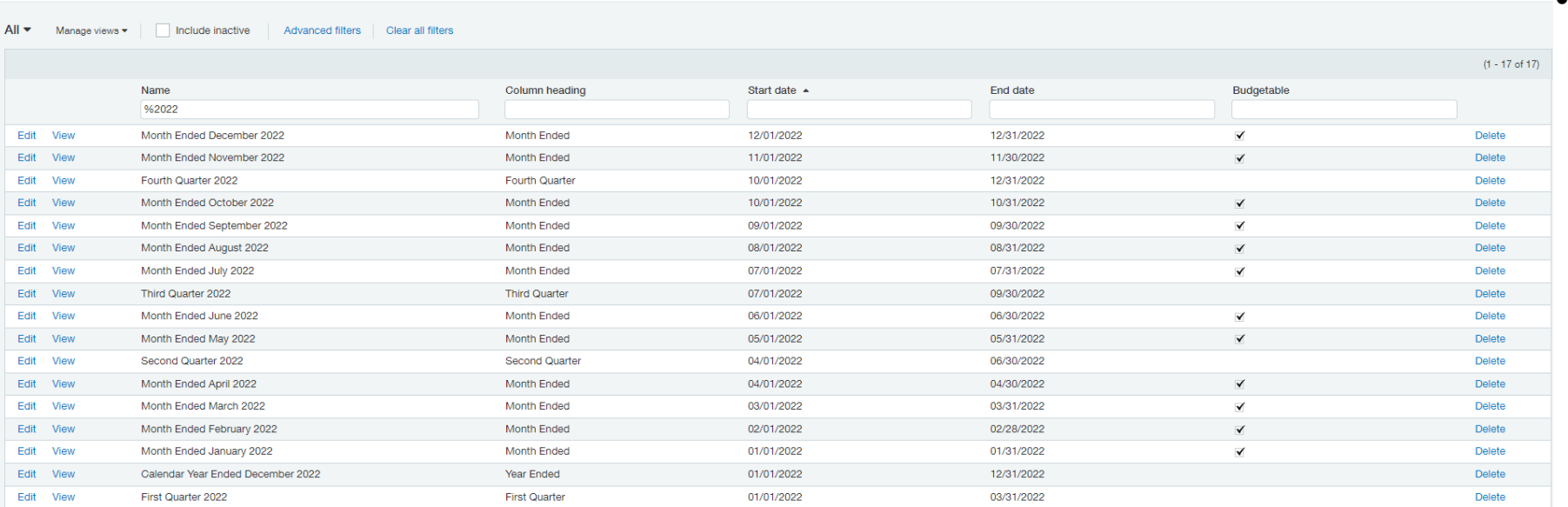

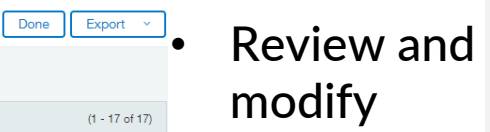

Add

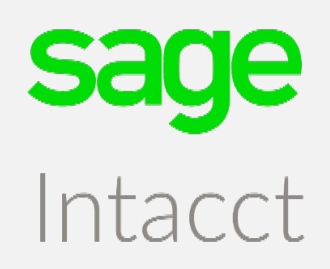

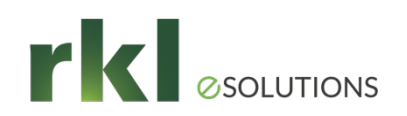

#### Year-End Close – Things to Remember:

- Make a Year-End and Month-End check list!
	- Develop and document a close process
	- Define Task & Responsibilities to team members
	- Set due dates
	- Assign responsibilities
- Lock down Retained Earnings No Adjustments to Retained Earnings only system created journals.
	- Re-open closed periods/years for adjustments
- No need to "touch" Retained Earnings or perform an "official" close process.
- Reconcile sub-ledgers
- RKL is here to help!!!

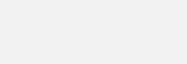

PAGE 16

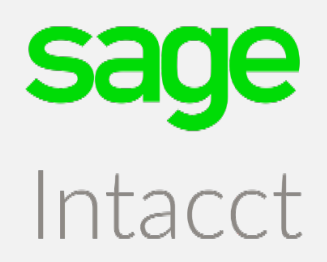

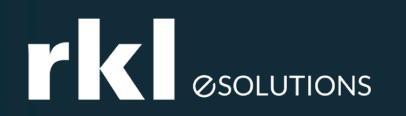

#### 1099 Preparation and Processing

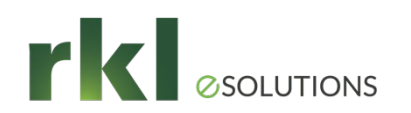

# 1099 Preparation and Processing

• Purchase Tax Forms – Now Available

#### **Tax forms supported by Sage Intacct:**

1096 **1099-MISC** 1099-NEC\* 1099-DIV 1099-INT 1099-R 1099-S **1099-PATR** 1099-G  $W2-G$ 

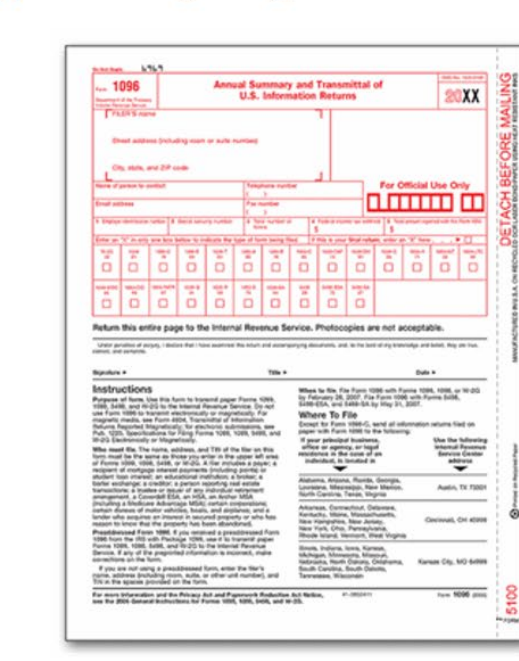

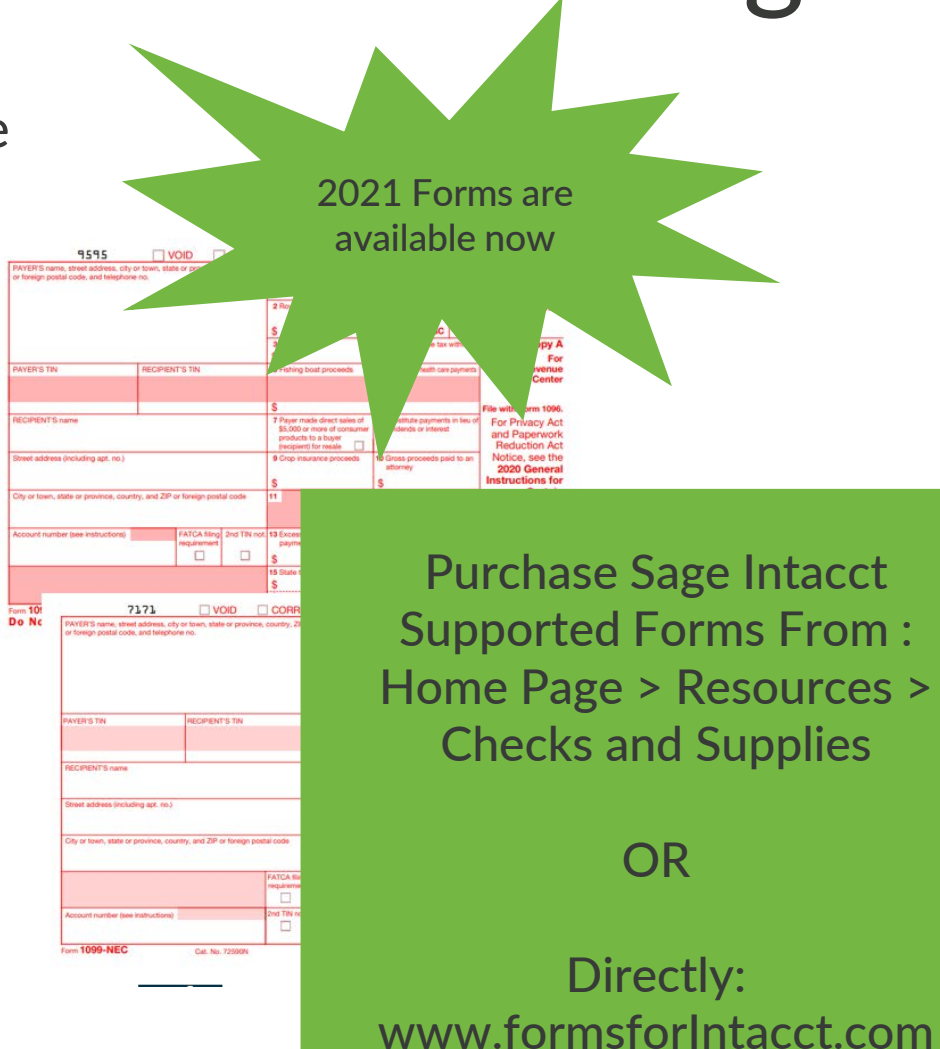

**sage**<br>Intacct

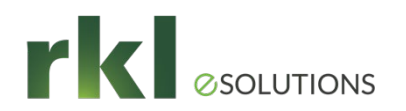

# 1099 Vendor Setup

- Go to: Accounts Payable > Setup > Vendors > Additional Information
	- Tag as 1099 Eligible

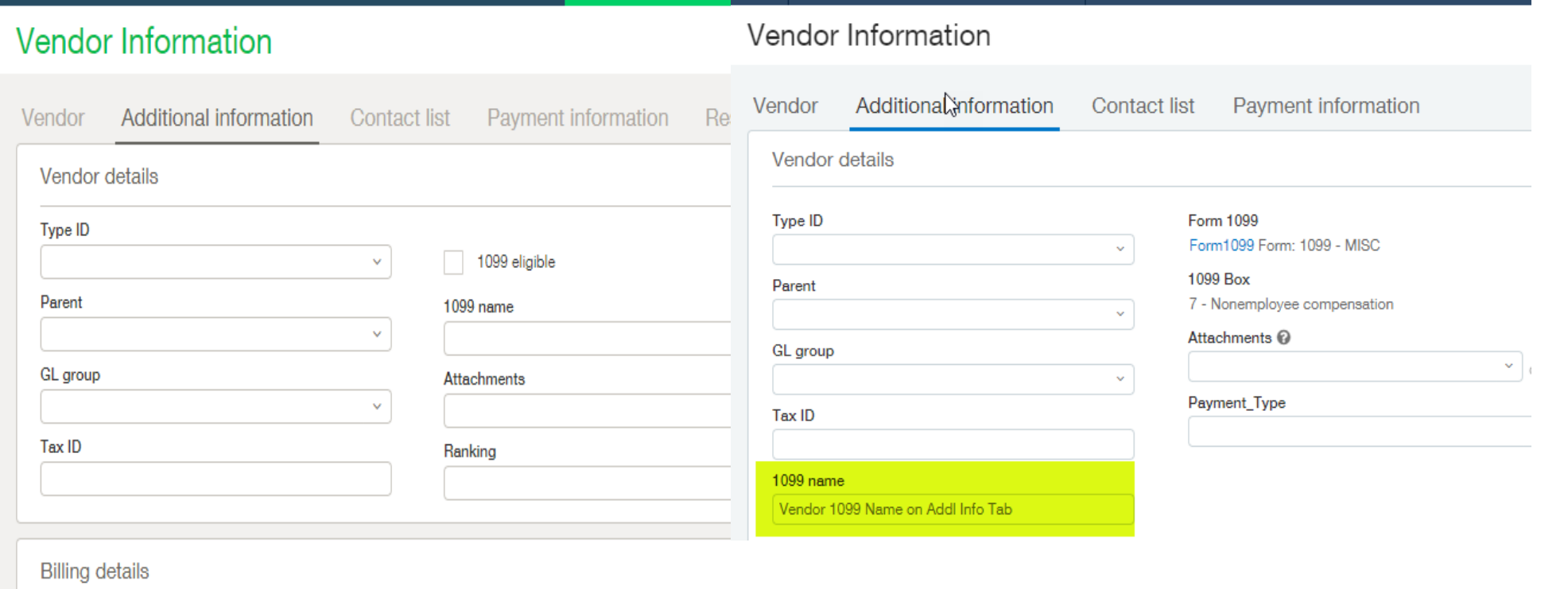

**sage**<br>Intacct

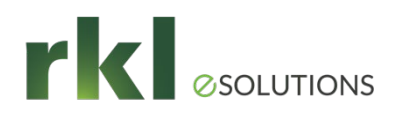

## Initial Values for Mid-year Go Lives

- To enter YTD balances for this year, select the default date of this year found in the Initial Values for Year drop-down list. Then, enter the starting YTD balances in the blank fields. Future amounts you pay the vendor through Sage Intacct are added to the amounts, if any, you enter here.
- Tip Remember to only enter the calendar year-to-date 1099 balance for each vendor.
- Note This screen displays after you Save the vendor info

#### Form 1099 Information with Default Box

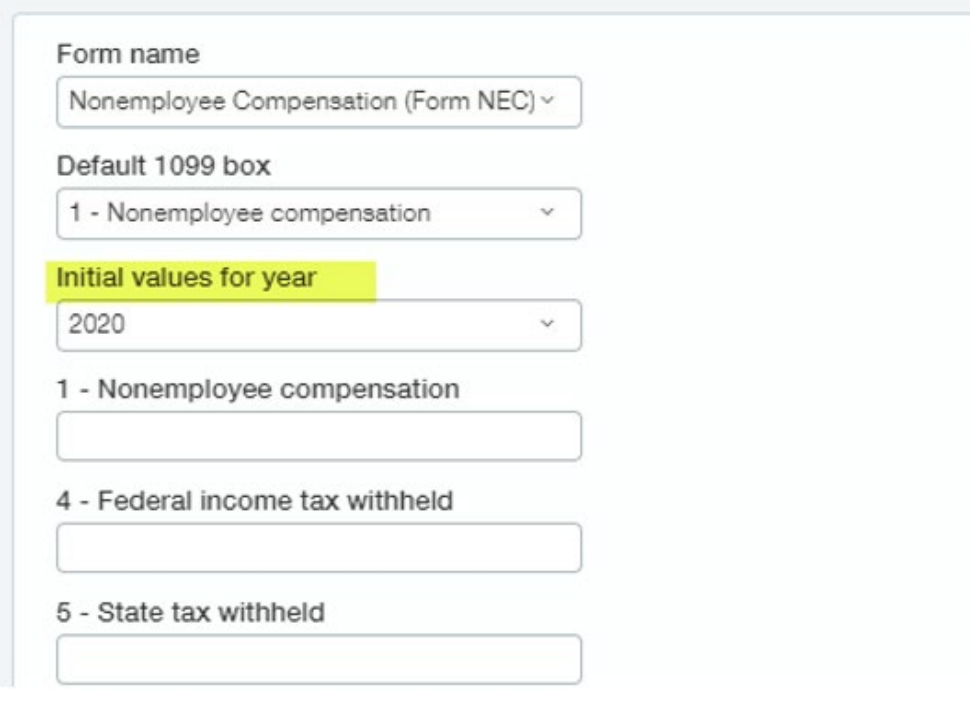

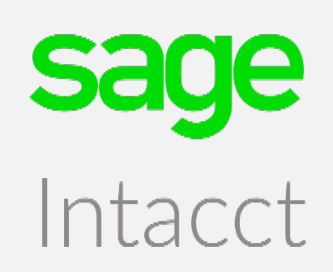

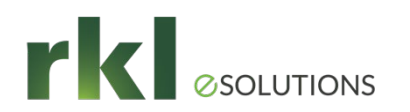

# 1099 Printing

• Go to Accounts Payable > Reports > 1096/1099

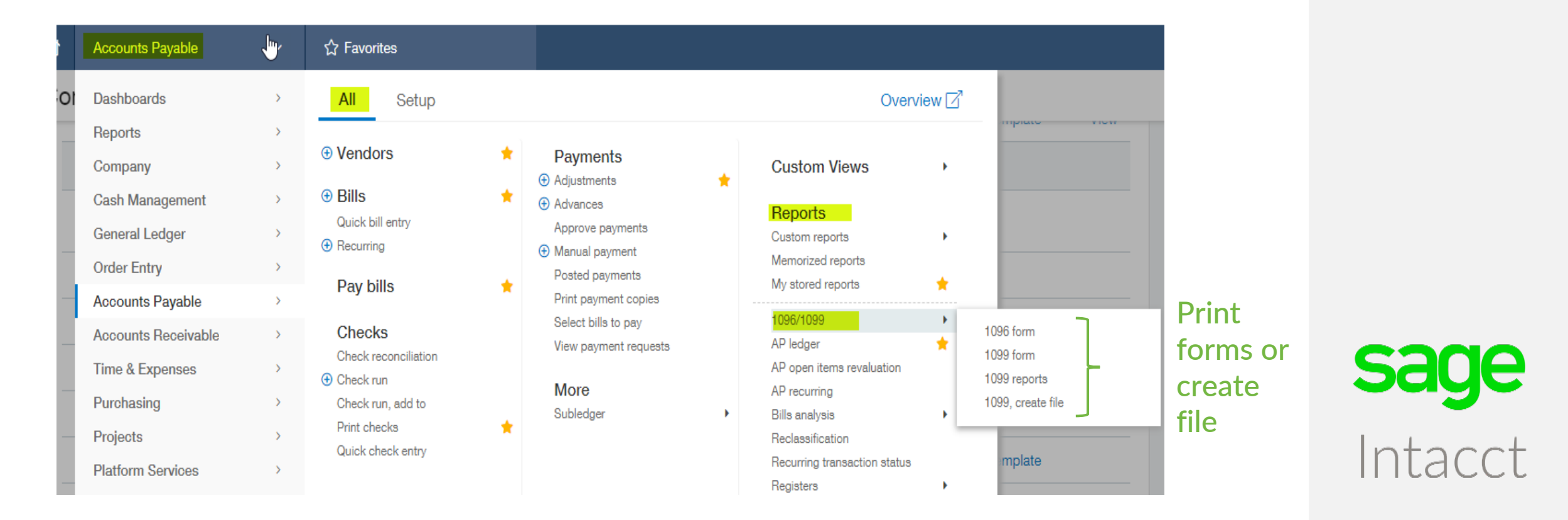

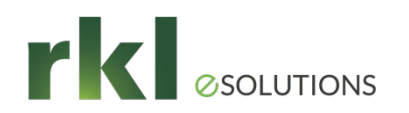

# 1099 Printing (cont'd)

- When printing the 1099's, have the option to exclude Credit Card transactions:
	- Go to Accounts Payable > Reports > 1096/1099 > 1099 Form

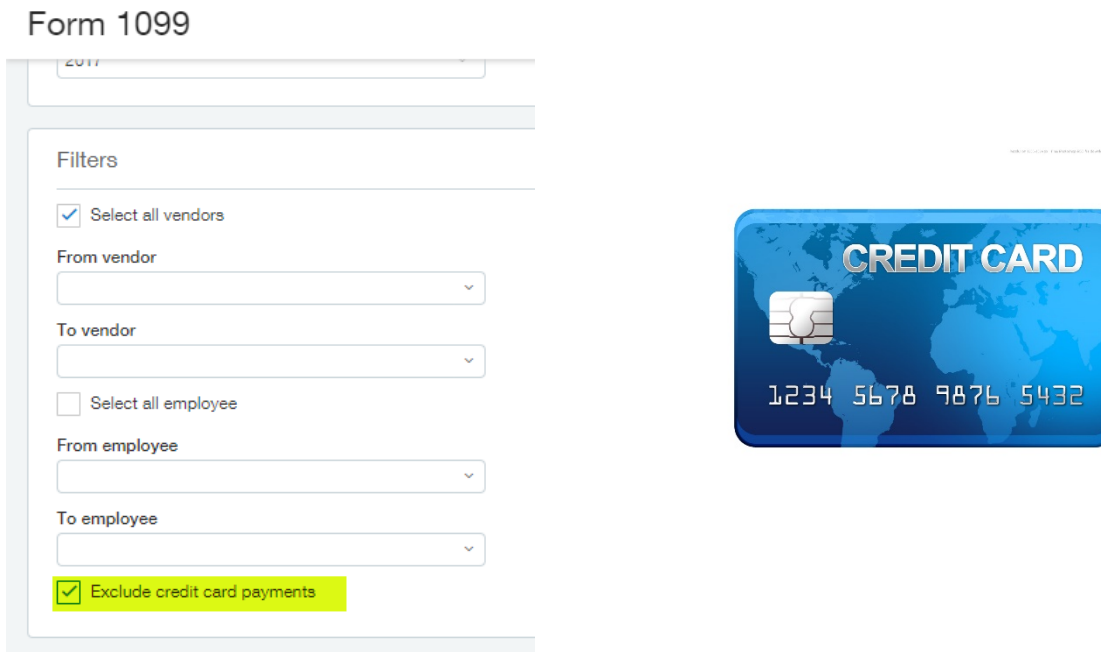

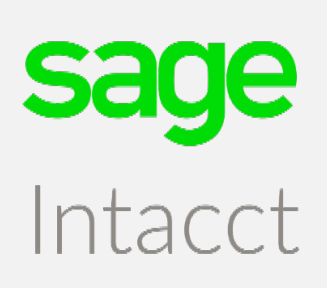

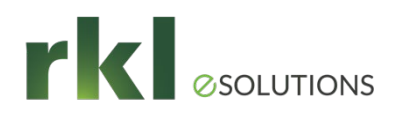

# 1099 Create File

- The 1099 Create File screen enables you to create a data file that you can send to a third party service that specializes in printing and mailing 1099 forms. These services also file the required information with the Internal Revenue Service.
- You can export the file offline in either CSV or Excel file format, or you can export the data online in one of the following file formats: CSV, Excel, XML, or XSD.

#### Form 1099

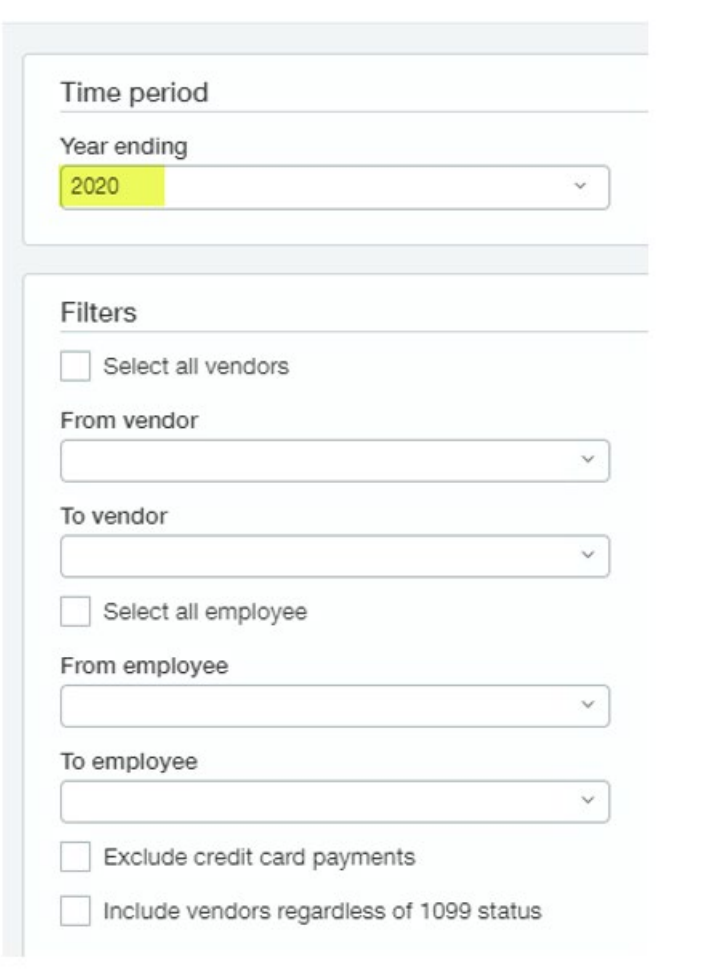

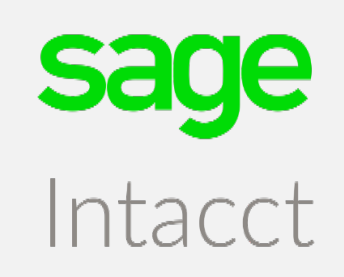

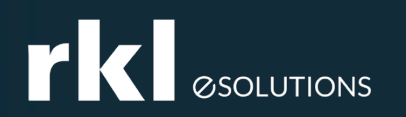

### FAQs

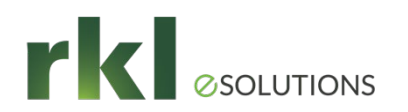

# 1099 Preparation & Processing

- What if we have a third-party print and mail 1099 forms?
	- Create a 1099 file and then export the data. If you want to see the amounts paid to vendors, along with their 1099 categories, run the 1099 Report to show all the 1099 data.
- What if we have 250 or more 1099s?
	- If you have more than 250 1099s, it is required that you file electronically.
	- There are third-party programs that will help you file electronically. These can be found in the Intacct Marketplace.
	- https://www.sageintacct.com/intacct-marketplacesearch=1099<sup>\*</sup>
- What Tax Forms Does Sage Intacct Support?
	- Sage Intacct supports the following tax forms: 1096, 1099-NEC, 1099-MISC, 1099-DIV, 1099-INT, 1099-R, 1099-S, 1099-PATR and 1099-G, W2-G

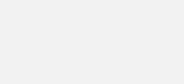

PAGE 25

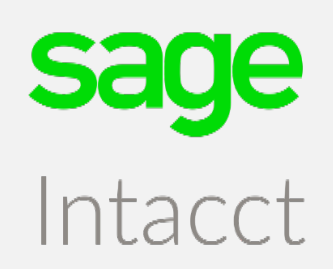

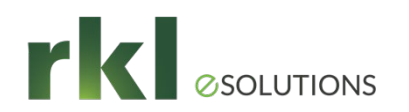

# 1099 Preparation & Processing

- How do I update or change the 1099 amount for a vendor?
	- You can manually update a Vendors 1099 amount by:
		- 1. Select Accounts Payable from the top navigational bar
		- 2. Edit the appropriate vendor.
		- 3. Go to the "Additional Information" tab
		- 4. Click on the "1099 Form" link (Note: this only appears in edit mode)
		- 5. Select the correct 1099 year
		- 6. Select the appropriate 1099 form for this vendor and enter the amounts you want to add to the vendor's current 1099 balance
		- 7. Save Changes

\*\*Note, in order to reduce the vendors 1099 amount a negative number can be entered.

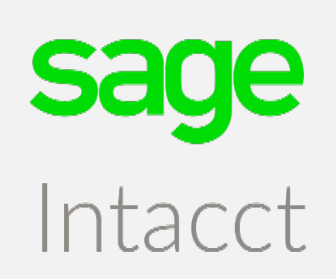

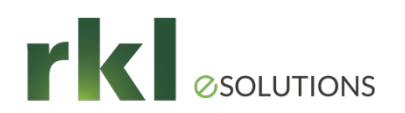

## Year-End Resources

- RKL Support [Support@rklesolutions.com](mailto:Support@rklesolutions.com)
- Sage Intacct On-line Help
	- Click on "Help" at the top right hand corner of Intacct
- Sage Intacct Community
	- <https://community.intacct.com/community/> or within Intacct

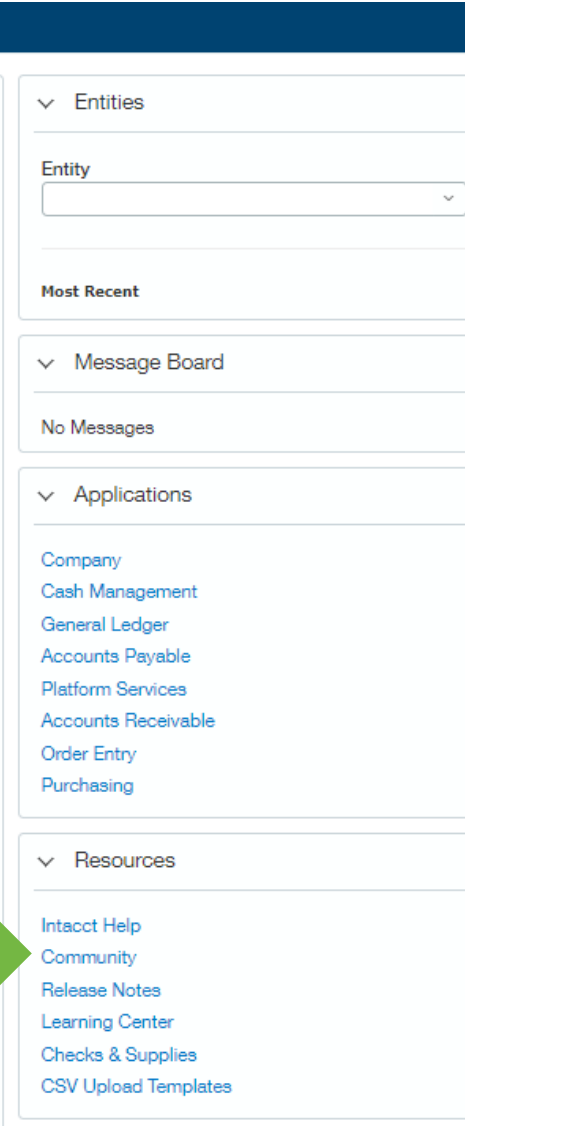

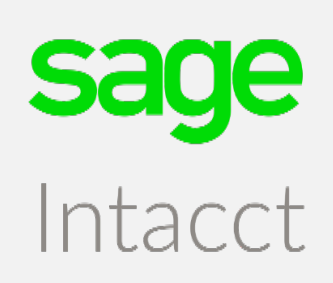

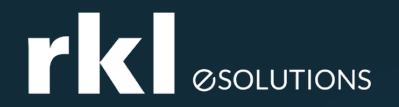

#### Do You Have Questions?

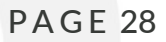

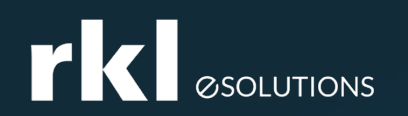

#### Meet Your Team

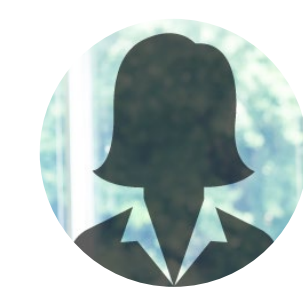

Lisa Gillett Customer Account Manager Direct: 717-735-4381 E-mail: Lgillett@rklesolutions.com

# **TENSION SOLUTIONS**

#### Q1 Promotions for channel add-ons through December 31<sup>st</sup>, 2021!

50% discounts for Interactive Custom Report Writer, Interactive Visual Explorer, and SIBP Please note, for ADD-ON Sales ONLY. For the current subscription term only.

**Cooperation** 

Contact Lisa Gillett @lgillett@rklesolutions.com to provide a formal quote or for any questions

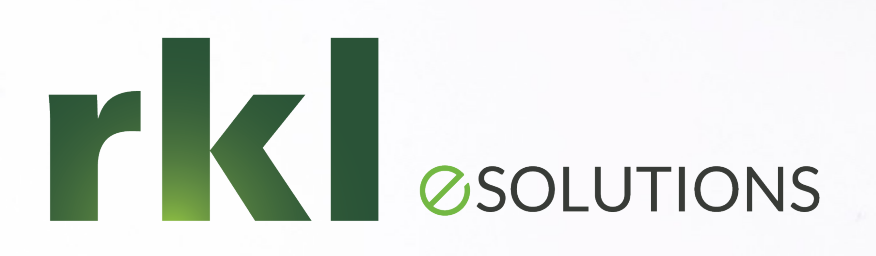

#### Thank you and Happy Holidays!

RKL eSolutions HelpDesk is a great place to ask questions!

Contact us for any pricing, compatibility and consulting needs of your business management solutions. Sales@rklesolutions.com 717-735-9109